# SETUP GUIDE - SRS2/SRS2i/XRS2/XRS2i **STICK READER** Uploading a custom translation file

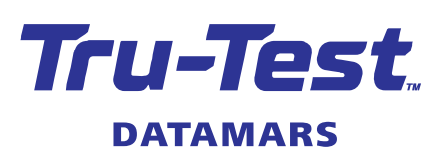

(EN)

This setup guide provides instructions on how to upload a custom translation file to an XRS2, XRS2i or SRS2, SRS2i EID stick reader.

#### Install Data Link

- 1. If Data Link is not already installed, download and install the latest version from [livestock.tru-test.com/en/applications/datalink](http://livestock.tru-test.com/en/applications/datalink).
- 2. If Data Link is already installed, ensure it is the latest version by clicking TOOLS, UPDATES, and then CHECK FOR UPDATES.

#### Creating the translation file

- 1. Data Link has created a template file to add the custom translation to, it can be found at  $c:\Per{\prime}$   $\Box$ (x86)\Tru-Test\Data Link\LanguageTemplates.
- 2. Open the appropriate file (SRS2 or XRS2), and replace the English text in column C with the translated text you wish to use.
- 3. There is no defined character limit for the translated text, but if the text becomes too long it will be trimmed so that text to the right can be seen.

Note**:** The file must be saved as a CSV file for it to be uploaded to the stick reader. Save the CSV file in a known location.

### Uploading the translation file

- 1. Using the supplied USB series A to mini-B cable, connect the stick reader to your PC.
- 2. Launch Data Link on the PC.
- 3. When connected, click TOOLS, UPDATES, CHECK FOR UPDATES to ensure the stick reader has the latest firmware installed.
- 4. Then click UPDATE DEVICE TRANSLATIONS FROM A FILE.
- 5. A dialogue box appears to select the translation file. Navigate to where the location on the PC where the translation file is saved.
- 6. Select the file then click OPEN.
- 7. You will see the SUCCESS dialogue box if the translation file has been successfully uploaded. If you do not see this, go back to step 4 and try again.

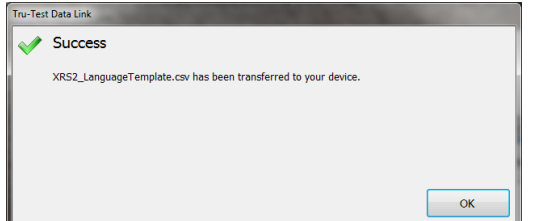

8. Disconnect the stick reader from the PC. The stick reader is now ready to use with custom translation.

#### Selecting the custom translation

- 1. Turn on the stick reader.
- 2. Scroll to SETTINGS and press the select key.
- 3. Select GENERAL, scroll to LANGUAGE/COUNTRY and press the select key.
- 4. On LANGUAGE press the select key until CUSTOM is shown.
- 5. Press the BACK or HOME soft key.
- 6. The language shown will now be the custom translation file which you uploaded.

For further information regarding your stock management system, contact Datamars Ltd on 0800 878 837 (NZ), 1800 621 324 (AU), 800 874 8494 (US), 028 2076 8696 (UK). For technical support, contact 0800 AGDATA (0800 243 282) (NZ), 1800 248 774 (AU), 800 433 3112 (US), 028 2076 8696 (UK).

> © Datamars Limited, 2017-2022. All rights reserved. Issue 3, 02/2022

## **Issue 3, 02/2022 ISSUE 2, 02/2022 ISSUE 3, 02/2022 I**